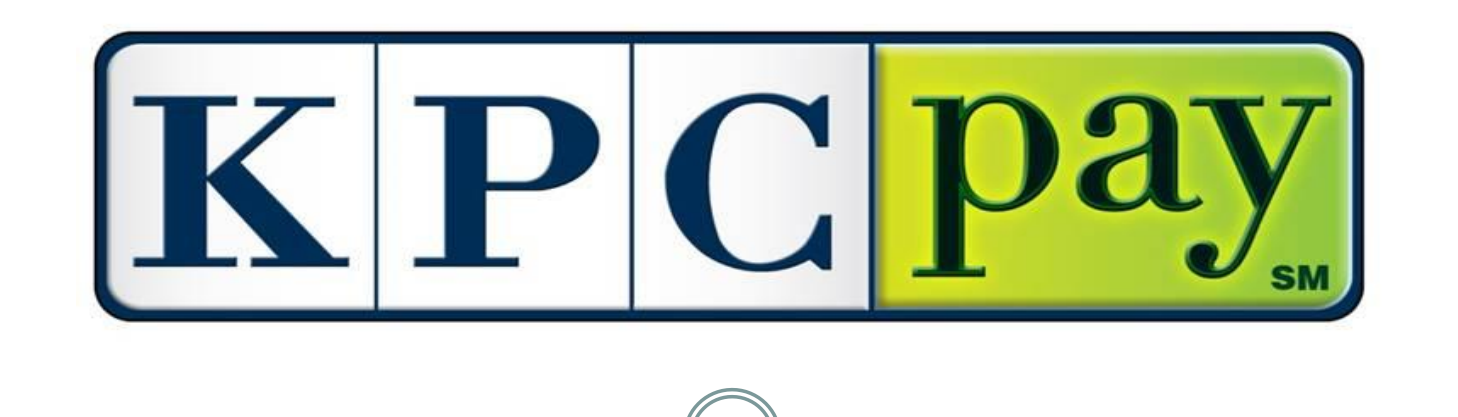

# *Employer Overview*

## Benefits of KPCpaySM

- Convenient, accurate, safe and secure 24/7
- Pay immediately, get instant confirmation
- Avoid Post Office delays faster than mail and needs no stamp
- Reduce paper, benefit the environment
- Pay by electronic check and it's free
- Option to use a credit or debit card\*
- Sign up just once it's easy
- Pay online when YOU want to:
	- Set up a payment and choose the date it will be paid
	- Cancel or reset a Future payment
	- $\circ$  It's there for you to use 24/7

<sup>\*</sup> A convenience fee will be charged

## **KPCpaySM Registration**

The Kansas Payment Center's public website was updated in conjunction with the implementation of KPCpay℠. The look and organization of [kspaycenter.com](http://www.kspaycenter.com/) changed in an effort to make it easier for users to navigate and use. The website also provides functionality related to the KPCpay<sup>SM</sup> process.

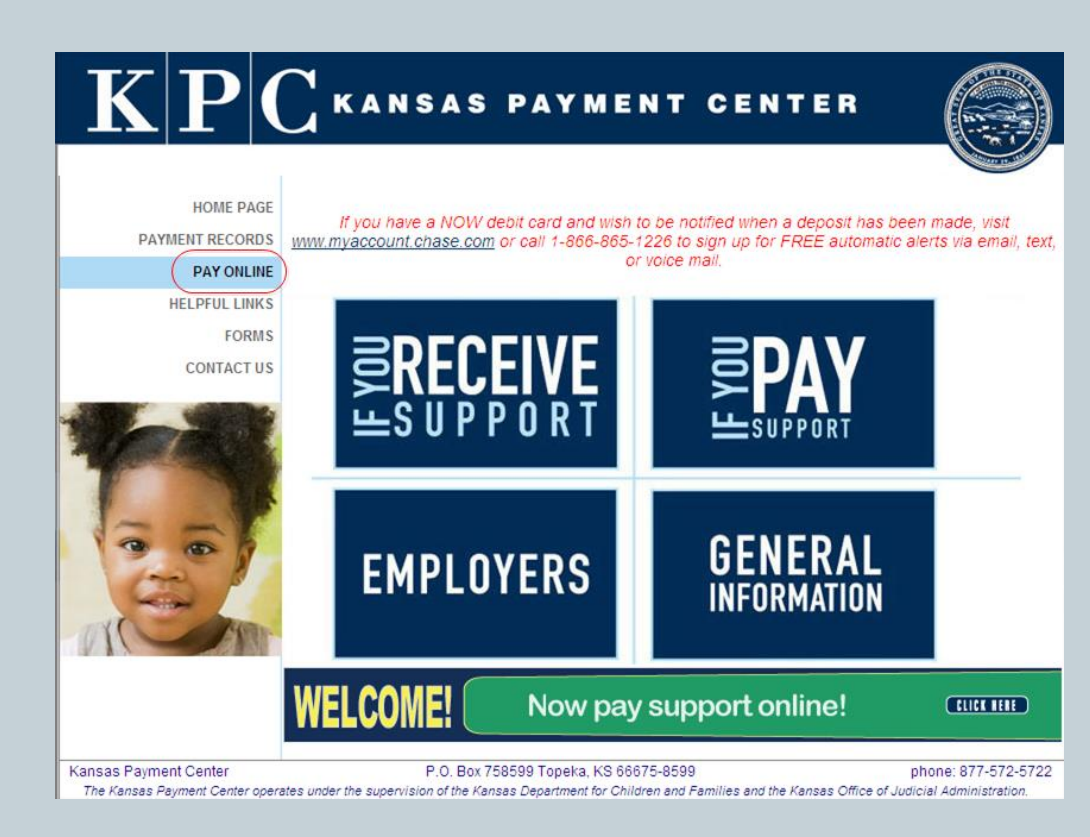

- **Step One:** Go to **kspaycenter.com**
- **Step Two**: Select *PAY ONLINE*, located on the left side of the home page
- **Step Three**: Select *New Employers*

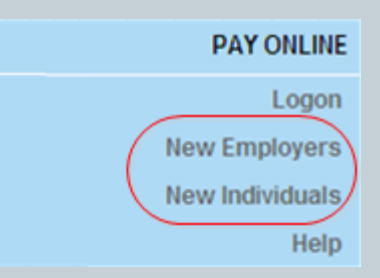

## Employer Registration

#### **EMPLOYER DETAILS**

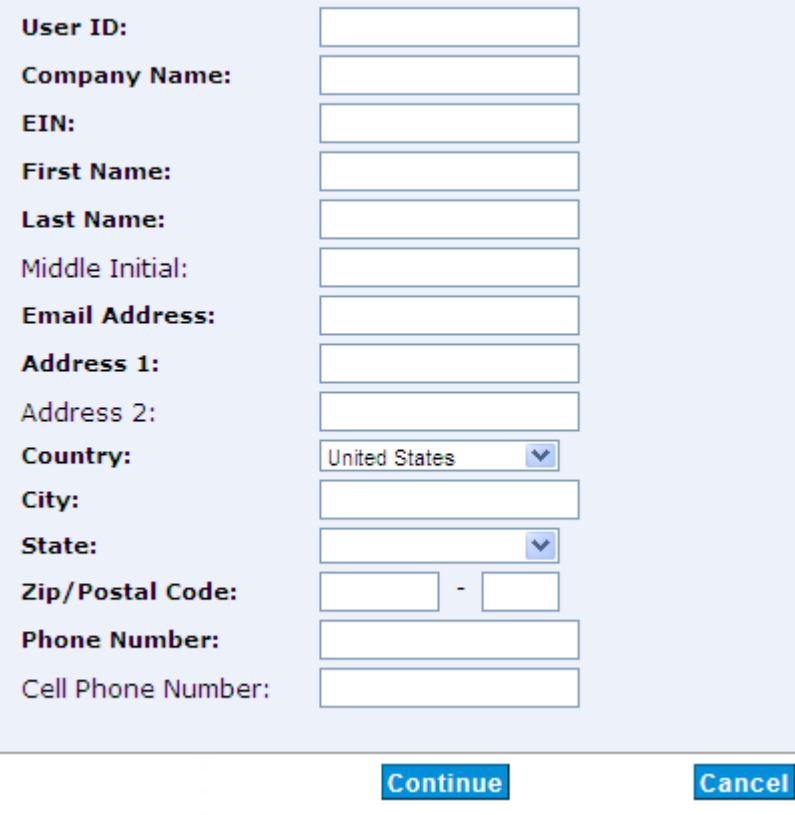

- **Step Four - Employer Registration:** Fill out the details. Listed below are the required fields:
	- **User ID**  User ID must be at least 7 characters, include one number and one letter, no special characters (-, \*, %)
	- **Company Name**  Enter company name in full
	- **EIN** The federal employer identification number (EIN) assigned for taxes. The EIN is a nine digit number
	- **First Name**
	- **Last Name**
	- **Email Address**  Email address is required to register for KPCpaySM
	- **Address 1**
	- **Country**
	- **City**
	- **State**
	- **Zip / Postal Code**
	- **Phone Number**

## **KPCpaySM Registration Cont'd**

#### • **Step Five: Email / Initial Login**

Email – Upon selecting **Continue** in the previous step, the system will generate an email to the email address on file. This will include a temporary password (case sensitive) & a link to the log-in page

- $\circ$  Initial Login At the login page, the user will enter the User ID they chose during registration and the temporary password received in the email, then chose *Log On*
	- Upon selecting Log On, the user will be required to change their Password and setup Challenge Questions and Answers

#### KANSAS PAYMENT CENTER **KPC Forgot Password Notification** The password included in this email is the result of your request for a new password Please access the link to log into the KPC Secure site. Upon successful login, you will be required to change your password. Password: AJkgtVe Next Steps If you are currently in the process of logging on, then enter your User ID and this new Password and complete the log on process If you are not currently at KPC Secure Web Site, then please follow the steps below: 1. Go to https://www.kssecurekpc.com 2. Enter your user ID in the User ID field. 3. Enter this new password in the Password field 4. Click Log On. 5. Follow the online instructions. Please do not reply to this message. If you did not request this updated password, please contact the Kansas Payment Center at 1-877-572-5722

**SECURE** 

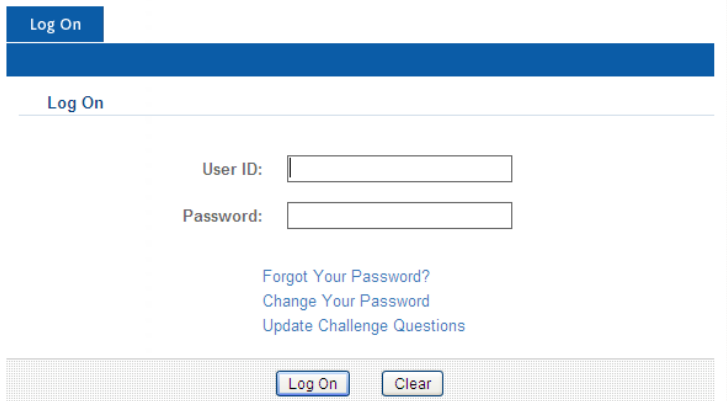

### Employer Home

### Upon logging in successfully, the employer will be taken to the home page

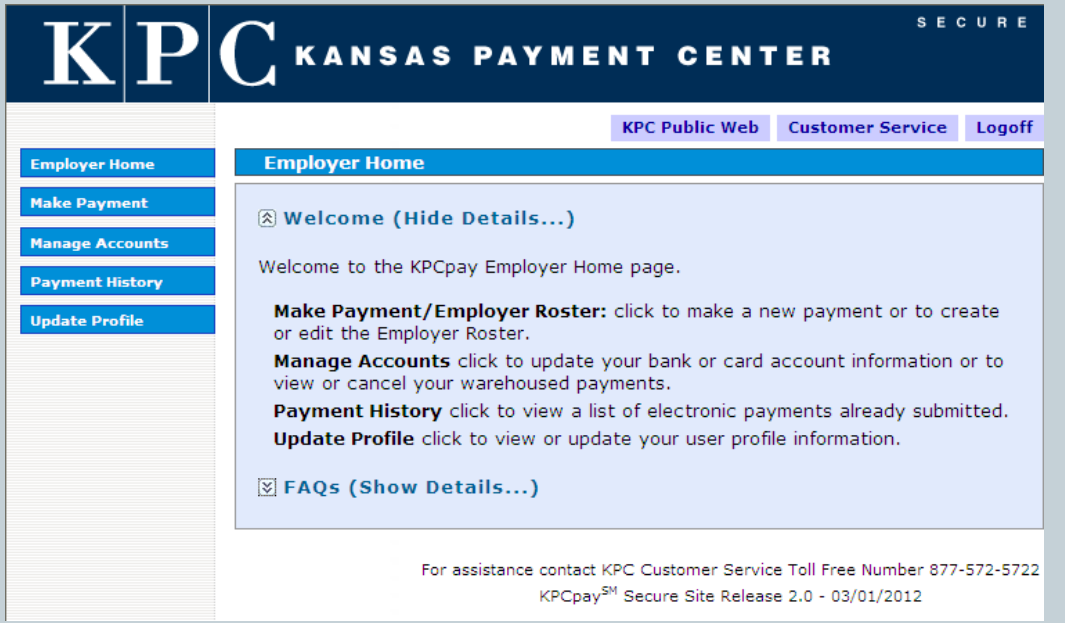

- $\triangleright$  From the Employer Home, users can:
	- $\checkmark$  Make Payment,
	- $\checkmark$  Manage Accounts
	- $\checkmark$  View Payment History
	- $\checkmark$  Update their Profile
	- $\checkmark$  Access FAOs
	- $\checkmark$  Link to KPC Public Web
	- $\checkmark$  Access KPC Employer line contact phone number
	- $\checkmark$  Logoff
- $\triangleright$  To make a payment the user will select *Make Payment* on the left side of the page

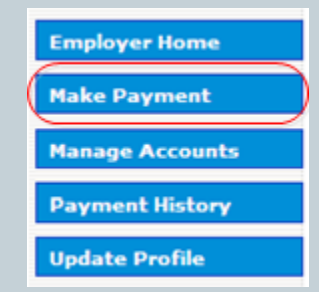

## Employer Payment Roster

### **Make Payment/Employer Roster:**

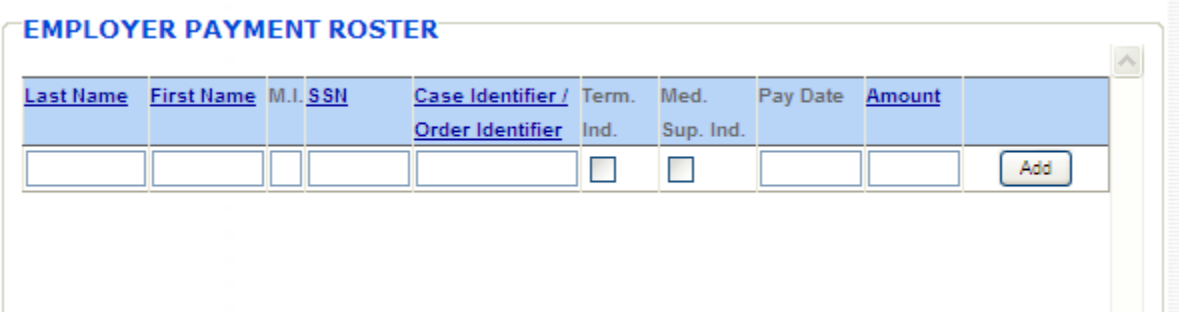

### **Fields:**

- **Last Nam**e: *required*
- **First Nam**e: *required*
- $>$  M.I.
- **SSN:** *required*  Must be a valid SSN
- **Case Identifier / Order Identifier:** *required*  Correct format of court order is required, instructions can be located in Field Definitions section located on this screen (not pictured)
- **Term. Ind.:** This will indicate to KPC that the employee is no longer employed and will remove from roster
- **Med. Sup. Ind.:** Used when family medical insurance coverage is offered to the employee/obligor
- **Pay Date:** *required*  Represents the date on which the payment was (or will be) withheld from the employee's/obligor's wages
- **Amount:** *required* Amount of support withheld
- **Continue:** Continue will save the entered payment roster information and take the user to the next step
- **Save:** Will allow user to save entered roster information and come back at a later time to complete payment

### Make a Payment - Support

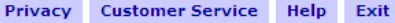

#### **Make a Payment - Support**

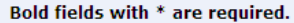

Your payment will be posted when the funds have been received from your financial institution or credit card company - normally 2 or 3 business days after the Payment Date noted below.

Note: The Payment Date field below can be left blank. It will default to the next available date for the Payment Method you choose. Enter the Payment Date field only if you want to 'warehouse' a payment to settle in the future.

#### **PAYMENT DETAILS**

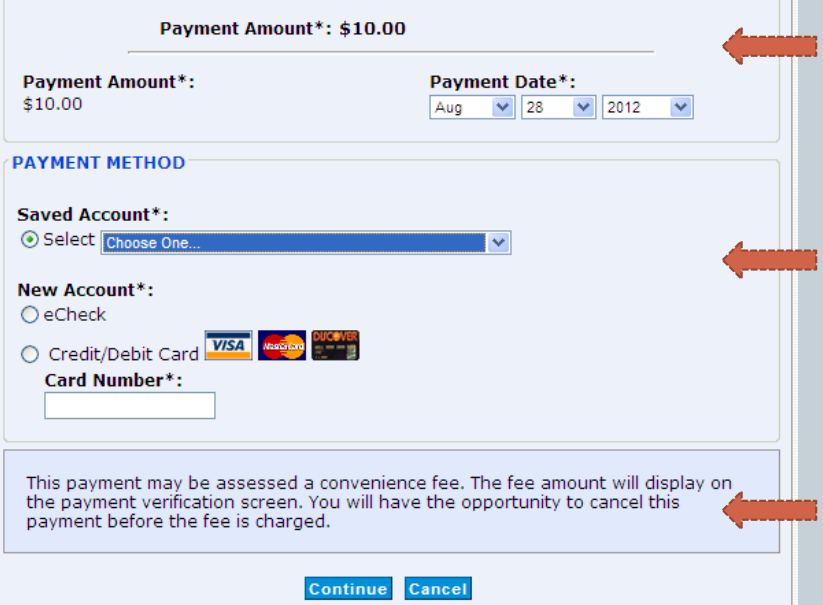

#### **Make a Payment – Support:**

 $\triangleright$  Payments are securely processed in conjunction with the JPMorgan Chase payment processing system PayConnexion

#### **Payment Details:**

- $\triangleright$  Payment Amount Confirmation of payment amount
- $\triangleright$  Payment Date Date payment will be processed
- $\triangleright$  Warehousing Payments User can enter a Payment Date up to 60 days in the future

#### **Payment Method:**

- $\triangleright$  Saved Account Next screen, user will be given the option to save their eCheck or Credit Card/Debit Card payment method
- ▶ New Account User will choose to pay via eCheck or CC/DC
	- $\checkmark$  eCheck: No convenience fee
	- $\checkmark$  Credit/Debit Card: Convenience fee applies (see FAO)

#### **Convenience Fee Notification**

 $\triangleright$  User is notified that a fee may apply

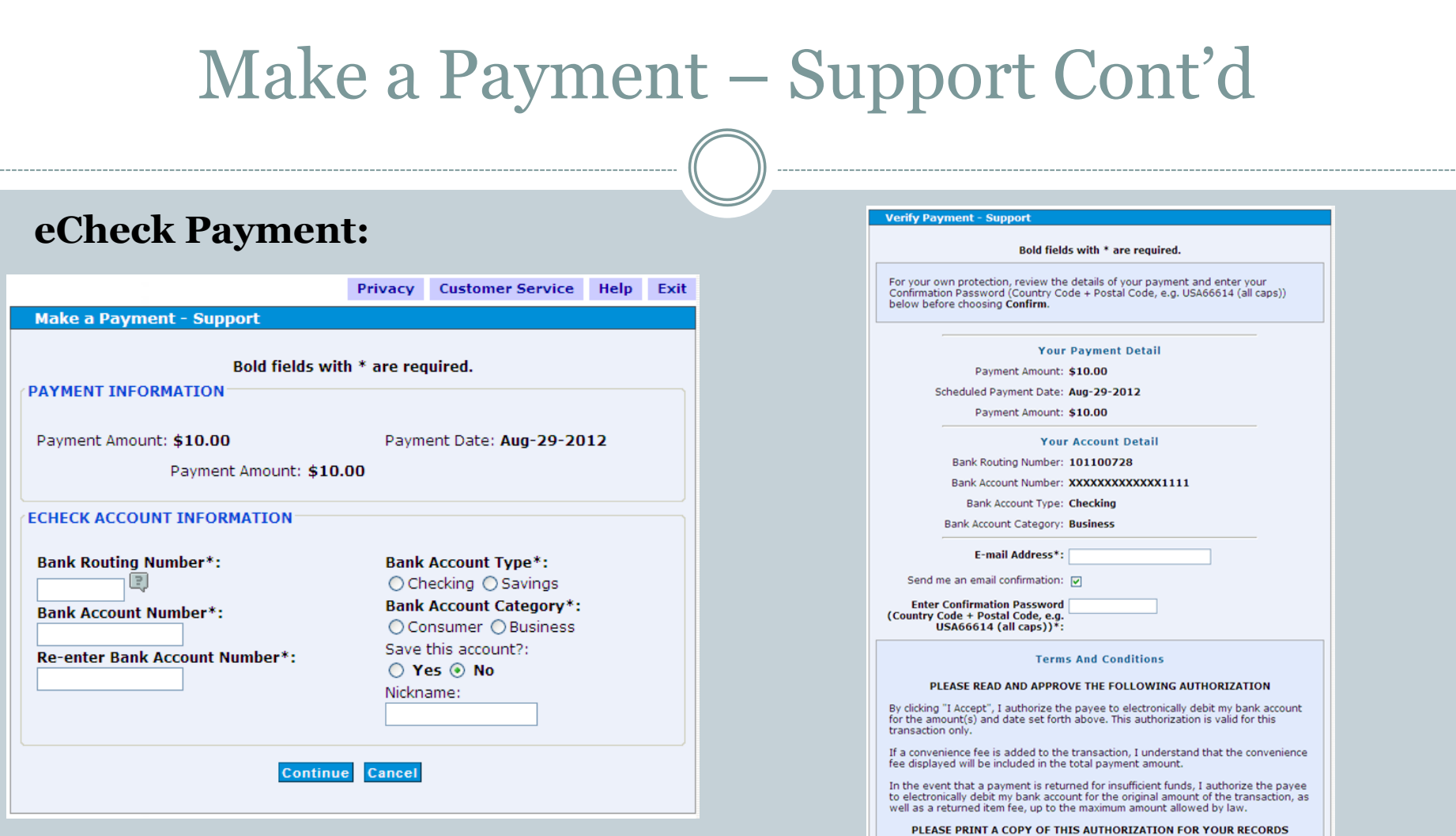

**Bank Routing Number:** *required –* Can be retrieved from Bank **Bank Account Number:** *required –* Can be retrieved from Bank **Bank Account Type:** *required*

**Bank Account Category:** *required*

**Save this account:** User can save bank information for faster future transactions

Code **Terms And Conditions:** *required* – User approving payment

**E-Mail Address:** *required* – Confirmation emailed to this email **Enter Confirmation Password:** *required* – Country Code + Postal

I accept the Terms and Conditions\*: Confirm Cancel

### Make a Payment – Support Cont'd

### **Credit Card/Debit Card:**

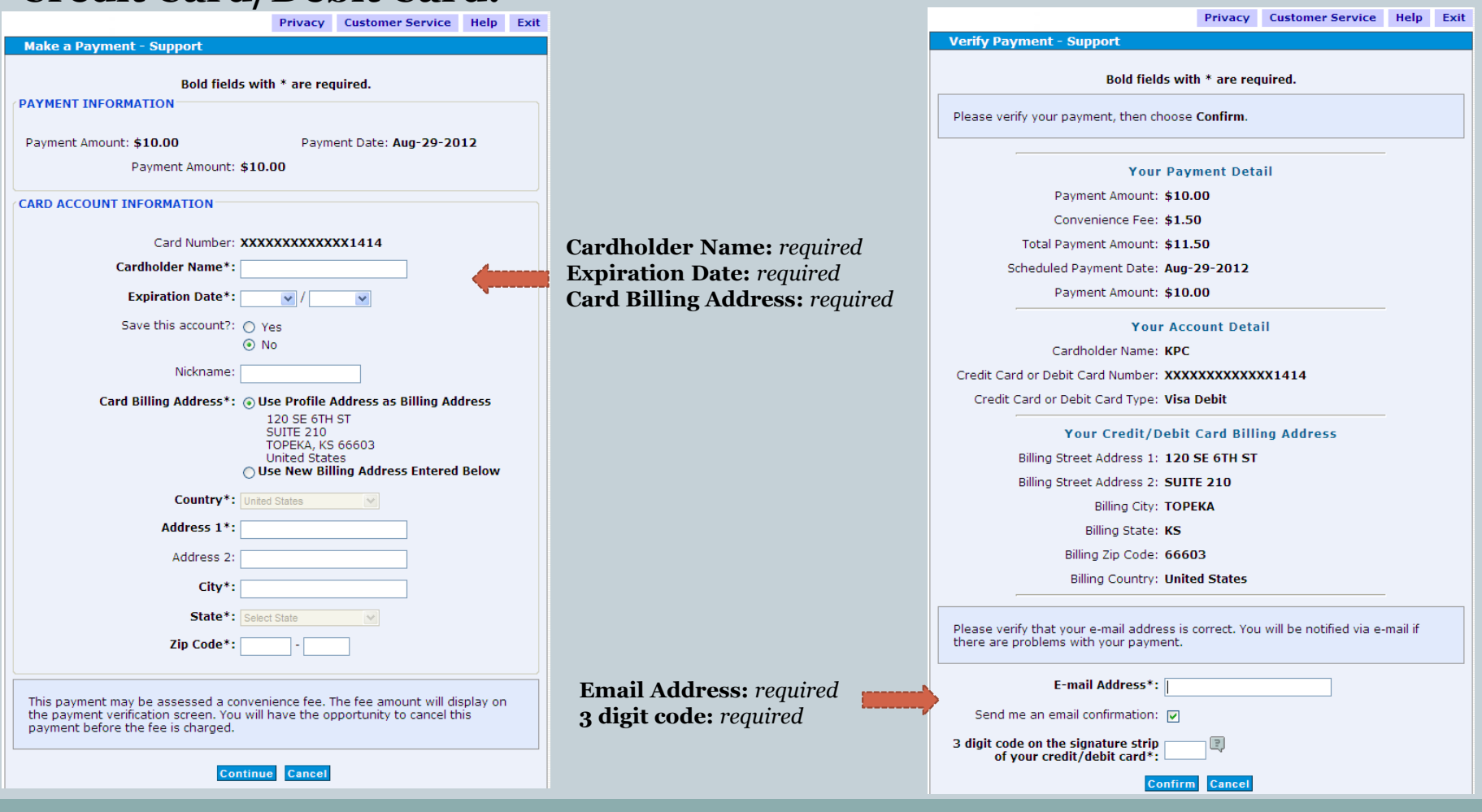

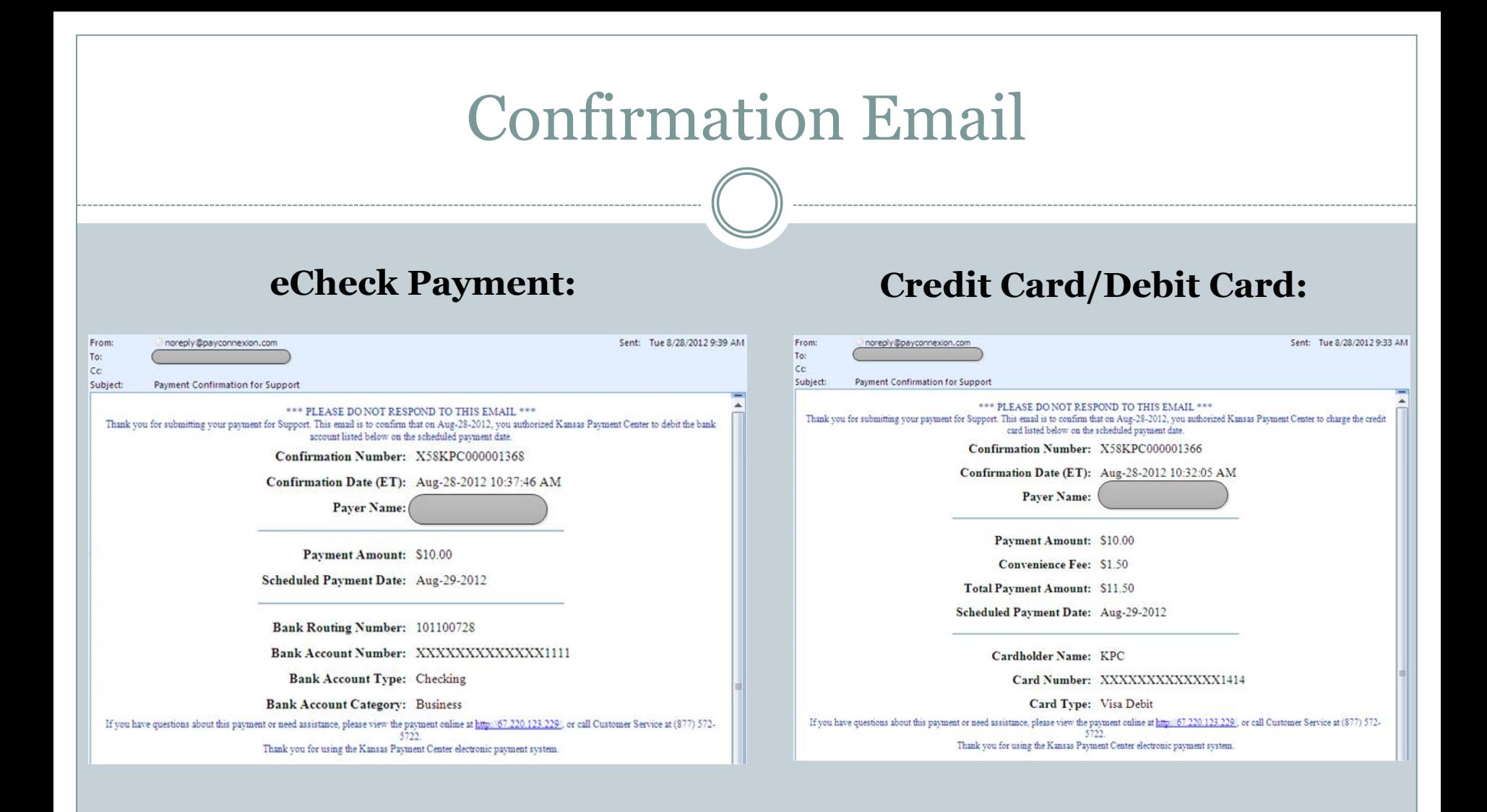

### FAQs

#### **Q: What are warehoused payments?**

A: Warehoused payments are payments the user can setup as far as 60 days in advance. This payment can be canceled anytime prior to the payment date set.

#### **Q: Can the user make a payment for any amount?**

A: The maximum allowed per transaction is as follows: Employer - \$50,000.00

#### **Q: Are there fees for using KPCpay**℠**?**

A: There are no convenience fees when paying with eCheck, when paying with CC/DC a convenience fee of minimum 2.43%, maximum 6% will apply based upon the amount of payment

#### **Q: Will the users' KPCpay**℠ **password expire?**

A: Yes. KPCpay<sup>SM</sup> passwords expire 90 days after they are created. The user will not receive an alert before your password expires.

#### **Q: How long will the user be able to view payments?**

A: KPCpay<sup>SM</sup> Payment History will display the users' completed payment transactions indefinitely.

#### **Q:** As an Employer, I have multiple users maintaining our KPCpay<sup>⊗M</sup> account, can we create multiple IDs

A: Yes, multiple IDs can be created, KPC's Employer line representatives can assist with those requests by phone: 877-729-6367

#### **Q:** If the user has a questions about KPCpay<sup>*™*</sup>, or they find an issue with the site, who do they contact?

A: KPC can be reached by email: [kpcpaysupport@ywcss.com](mailto:kpcpaysupport@ywcss.com) or by phone: Employer-877-729-6367